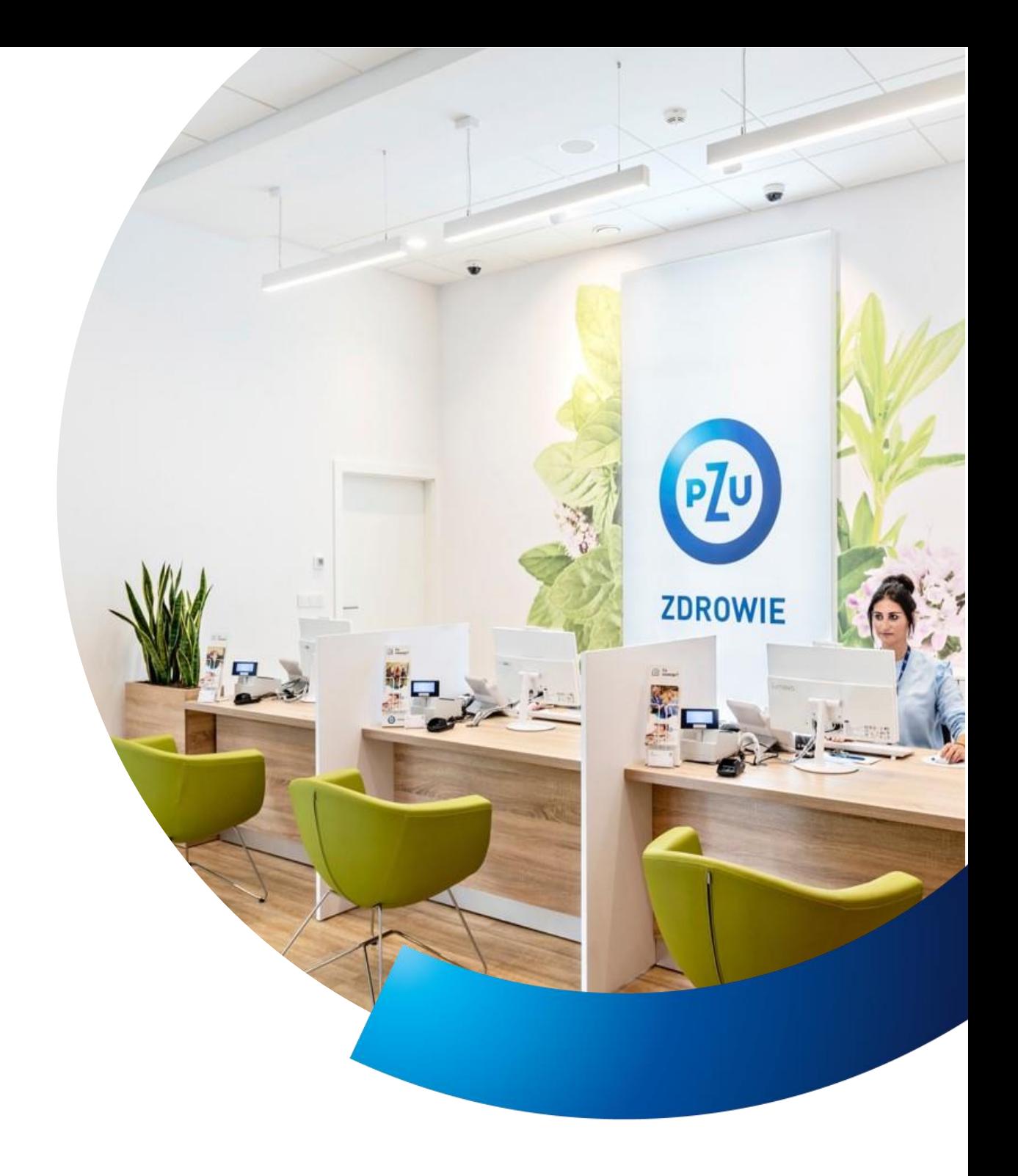

# **Przewodnik**  pacjenta PZU Zdrowie

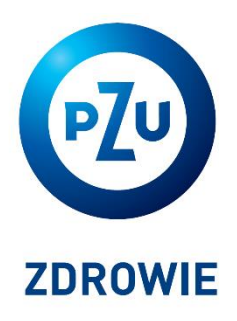

### Przekonaj się, jak łatwo zadbać o zdrowie z **PZU Zdrowie**

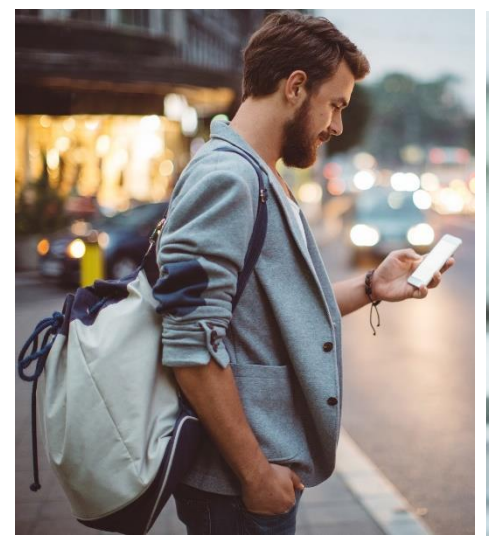

Korzystasz z wizyty u internisty i pediatry w ciągu **2 dni**, u specjalisty w ciągu **5 dni roboczych**

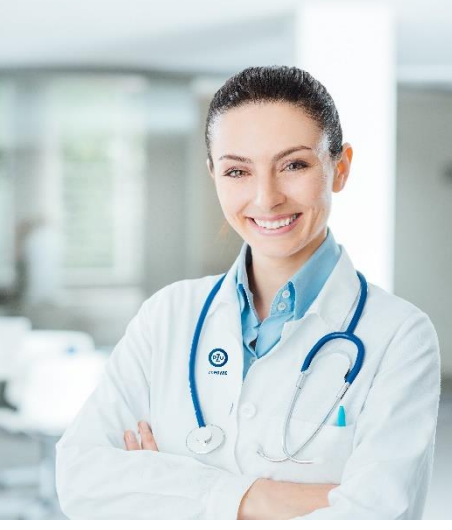

Nie potrzebujesz **skierowania** na wizytę u specjalisty

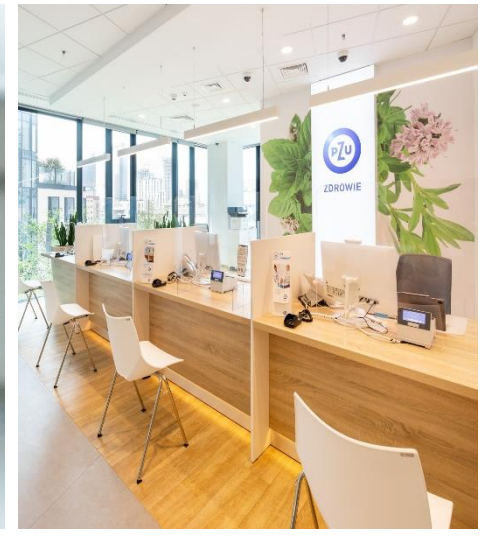

Możesz udać się na wizytę do jednej z **2200 placówek medycznych w 600 miastach** w Polsce

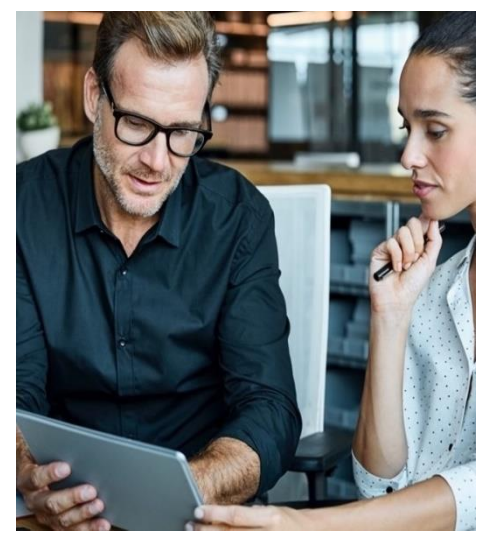

Możesz **samodzielnie rezerwować terminy** w kalendarzach dostępnych na **portalu mojePZU**

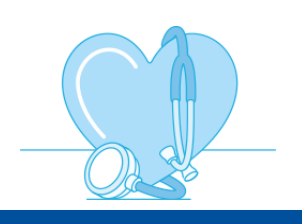

[DOWIEDZ SIĘ WIĘCEJ](https://youtu.be/FOGtu7kSLHU)

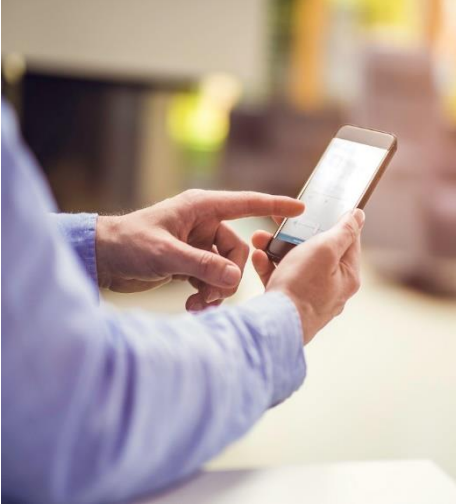

Rezerwujesz termin badania lub wizyty przez naszą całodobową infolinię czynną **7 dni w tygodniu**

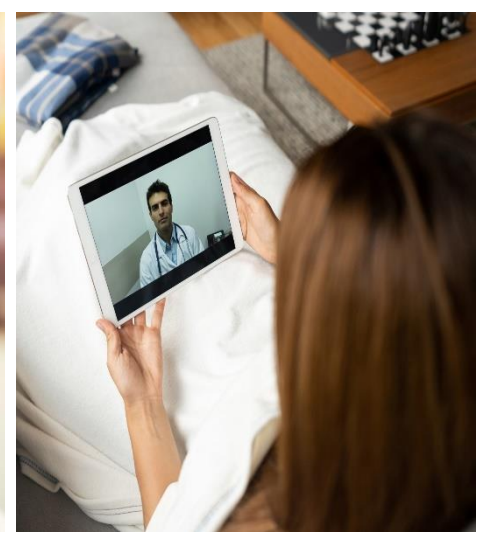

Realizujesz wizyty **7 dni w tygodniu** w formie **telekonsultacji** u lekarzy 16 specjalizacji

# Gdzie skorzystać z **opieki medycznej PZU Zdrowie**

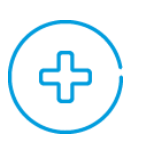

W centrach medycznych PZU Zdrowie – mamy **130 własnych placówek** W placówkach partnerskich – współpracujemy z ponad **2200 placowkami w 600 miastach**

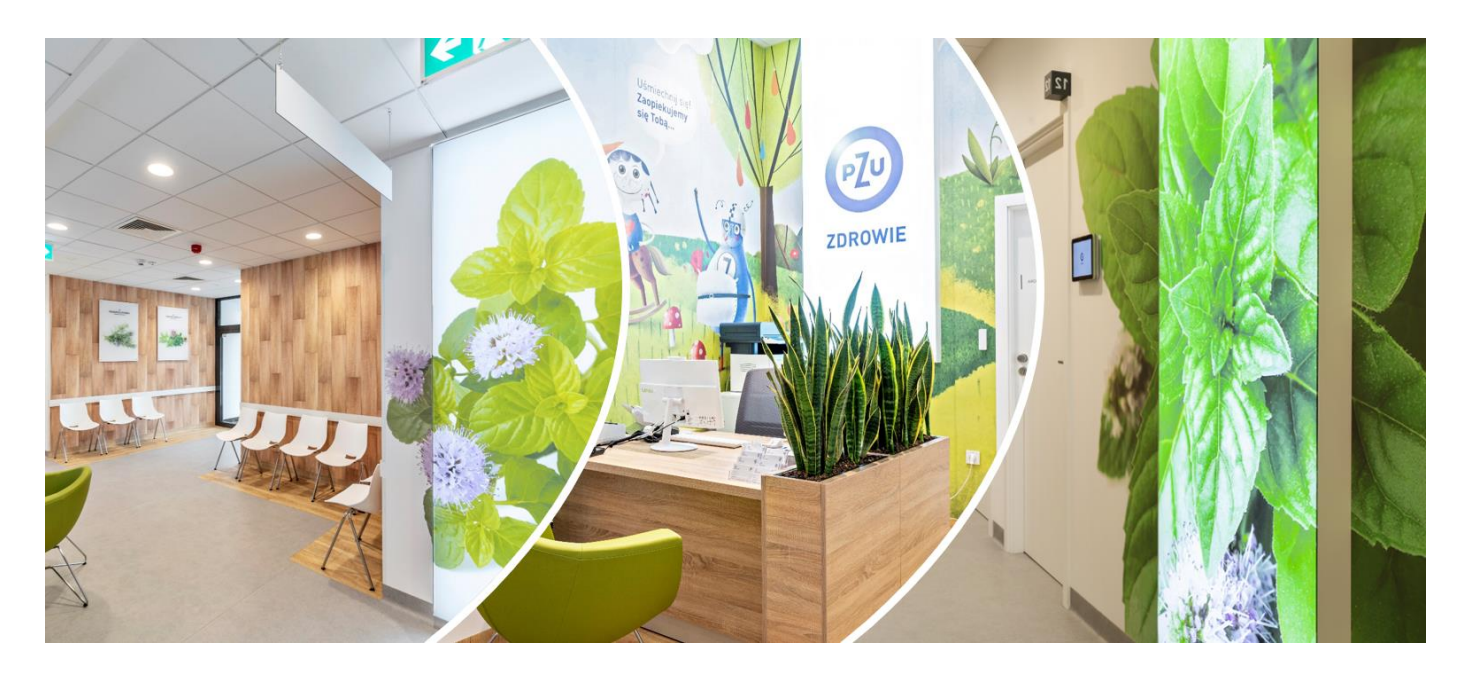

### Udaj się na wirtualny spacer po placówkach PZU Zdrowie

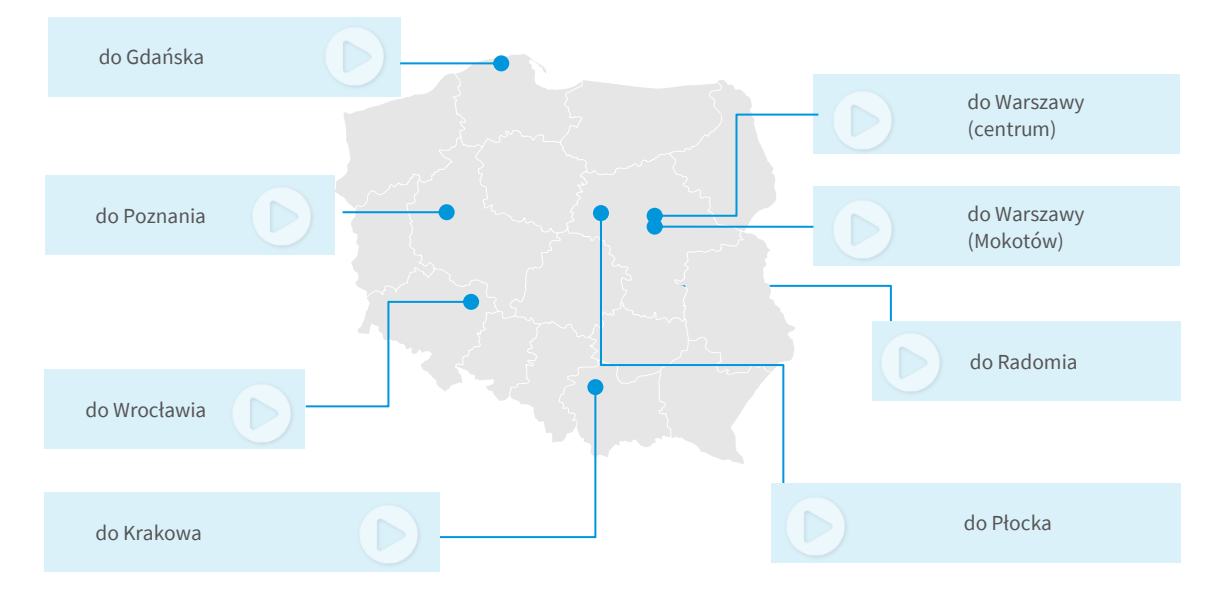

### Jak znaleźć najbliższą placówkę

- Wejdź na [pzuzdrowie.pl,](https://www.pzuzdrowie.pl/znajdz-placowke?) wybierz miasto, zaznacz "Wszystkie placówki" i kliknij "Pokaż na mapie".
- ✓ Skorzystaj z aplikacji **mojePZU** lub zadzwoń na infolinię: 801 405 905 lub 22 505 15 48 (opłata zgodna z taryfą operatora).

## Jak umówić się **na wizytę lekarską lub badanie**

#### **Możesz to zrobić przez**

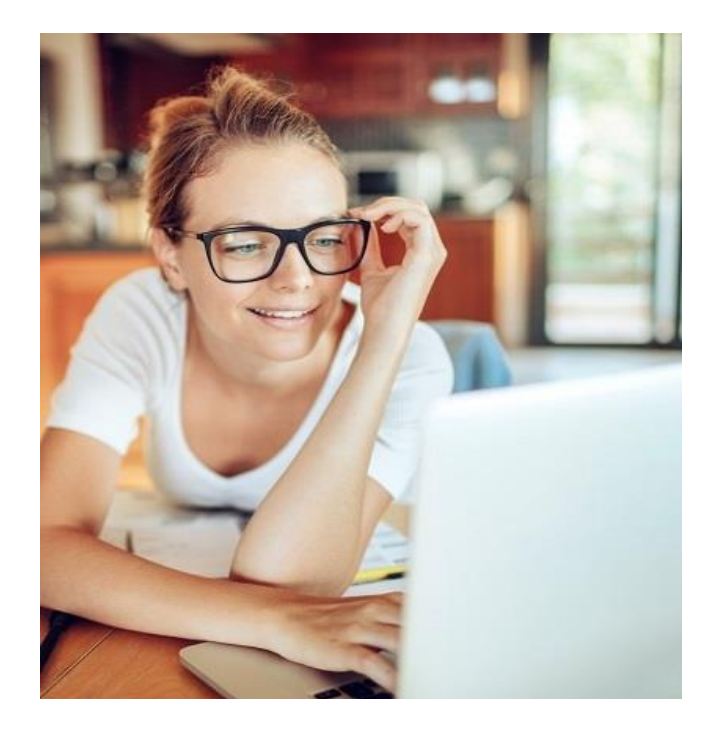

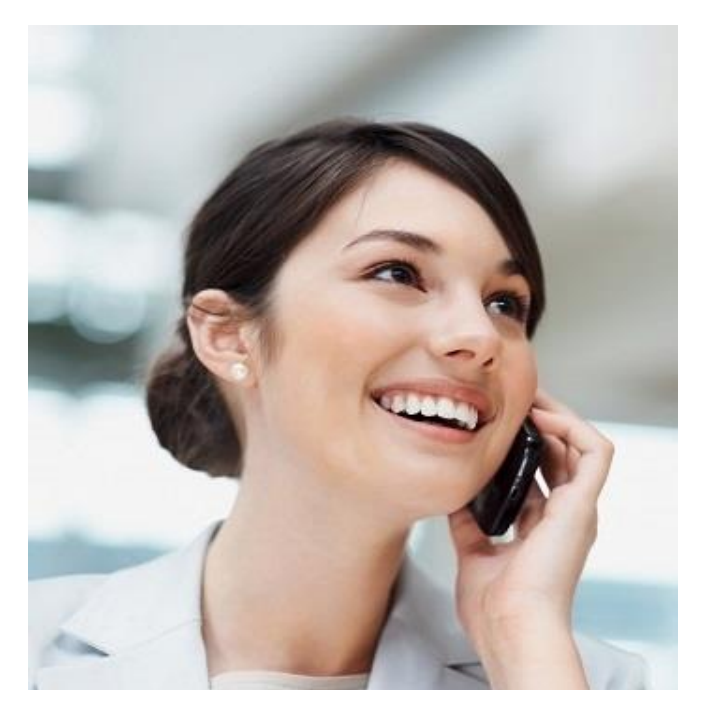

**portal mojePZU**

Zaloguj się i wybierz wizytę lub badanie, które Cię interesuje. Masz dostęp do grafików placówek własnych i wybranych placówek współpracujących. Możesz także określić swoje preferencje dotyczące lokalizacji i terminu wizyty czy wybrać lekarza.

Wszystkie funkcjonalności portalu są też dostępne w aplikacji mobilnej mojePZU – pobierzesz ją z AppStore i Google Play.

#### **całodobową infolinię** czynną **7 dni w tygodniu**

Zadzwoń pod numer **801 405 905 lub 22 505 15 48**. Konsultant pomoże Ci umówić się na wizytę lub badanie i udzieli potrzebnych informacji. Po zakończeniu rozmowy otrzymasz SMS-a z potwierdzeniem.

Dzień przed wizytą dostaniesz SMS-a z przypomnieniem o terminie.

[OBEJRZYJ FILM JAK UMÓWIĆ USŁUGĘ W mojePZU](https://www.youtube.com/watch?v=2bV9f_YVsfQ&feature=youtu.be)

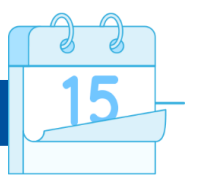

**Jeśli nie posługujesz się biegle językiem polskim, na wizytę lub badania możesz umówić się w języku angielskim**, wystarczy że wyślesz wiadomość na **[zamow\\_wizyte@pzu.pl](mailto:zamow_wizyte@pzu.pl)** lub **[visit@pzu.pl](mailto:visit@pzu.pl)**.

Do wiadomości możesz załączyć skierowanie. Nasz konsultant skontaktuje się z Tobą.

### Jak sprawdzić, czy dany lekarz przyjmuje w placówkach PZU Zdrowie

- Wejdź na [pzuzdrowie.pl,](https://www.pzuzdrowie.pl/znajdz-lekarza) wybierz miasto lub specjalizację i kliknij "Szukaj".
- ✓ Skorzystaj z aplikacji **mojePZU** lub zadzwoń na infolinię: 801 405 905 lub 22 505 15 48 (opłata zgodna z taryfą operatora).

# **Jak przygotować się do wizyty**  w placówce medycznej PZU Zdrowie

Zabierz ze sobą dokument potwierdzający tożsamość. Poprosimy Cię o jego okazanie w recepcji albo w gabinecie.

Przyjdź do placówki 10–15 minut przed umówioną wizytą.

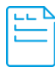

#### **Jakich danych potrzebuje lekarz, aby wystawić zwolnienie**

Aby wystawić elektroniczne zwolnienie lekarz potrzebuje numeru PESEL pacjenta lub opiekuna (w razie wystawiania zwolnienia na opiekę nad dzieckiem lub członkiem rodziny).

Osoby, które nie mają numeru PESEL, podają numer dokumentu potwierdzającego tożsamość (paszport, dowód).

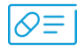

#### **Kiedy możesz uzyskać receptę na leki refundowane**

Aby uzyskać receptę na lek refundowany, musisz mieć prawo do świadczeń opieki zdrowotnej finansowanych ze środków Narodowego Funduszu Zdrowia (NFZ). Pracownicy placówki sprawdzą to w systemie eWUŚ. Możesz również złożyć stosowne oświadczenie, którego wzór znajdziesz pod adresem:

**[Wzory oświadczeń / eWUŚ / Ubezpieczenia w NFZ / Dla](https://www.nfz.gov.pl/dla-pacjenta/ubezpieczenia-w-nfz/e-wus/wzory-oswiadczen/)  [Pacjenta / Narodowy Fundusz Zdrowia \(NFZ\)](https://www.nfz.gov.pl/dla-pacjenta/ubezpieczenia-w-nfz/e-wus/wzory-oswiadczen/) – finansujemy [zdrowie Polaków](https://www.nfz.gov.pl/dla-pacjenta/ubezpieczenia-w-nfz/e-wus/wzory-oswiadczen/)**

Jeśli system eWUŚ nie potwierdzi Twojego prawa do świadczeń w ramach NFZ lub jeśli nie złożysz wymaganego oświadczenia, musisz zapłacić pełną cenę za leki.

Decyzję o refundacji podejmuje każdorazowo lekarz na podstawie swojej wiedzy medycznej oraz zgodnie z przepisami o refundacji. W przypadku niektórych leków – przede wszystkim na choroby przewlekłe – musisz przedstawić dokumentację, która potwierdza rozpoznanie i dotychczasowe leczenie.

#### **Przed wizytą w placówce Czy dziecko może przyjść na wizytę lub badanie z osobą, która nie jest jego opiekunem prawnym**

Tak – w przypadku konsultacji i niektórych badań (np. pobrania krwi, badania USG). Dzieci do 16. roku życia mogą korzystać z konsultacji lekarskich pod opieką opiekuna faktycznego oraz badań jeśli opiekun faktyczny posiada upoważnienie od opiekuna prawnego dziecka.

Osoby w wieku od 16 do 18 lat mogą korzystać z usług medycznych samodzielnie, jeśli mają stosowne upoważnienie od swojego opiekuna prawnego.

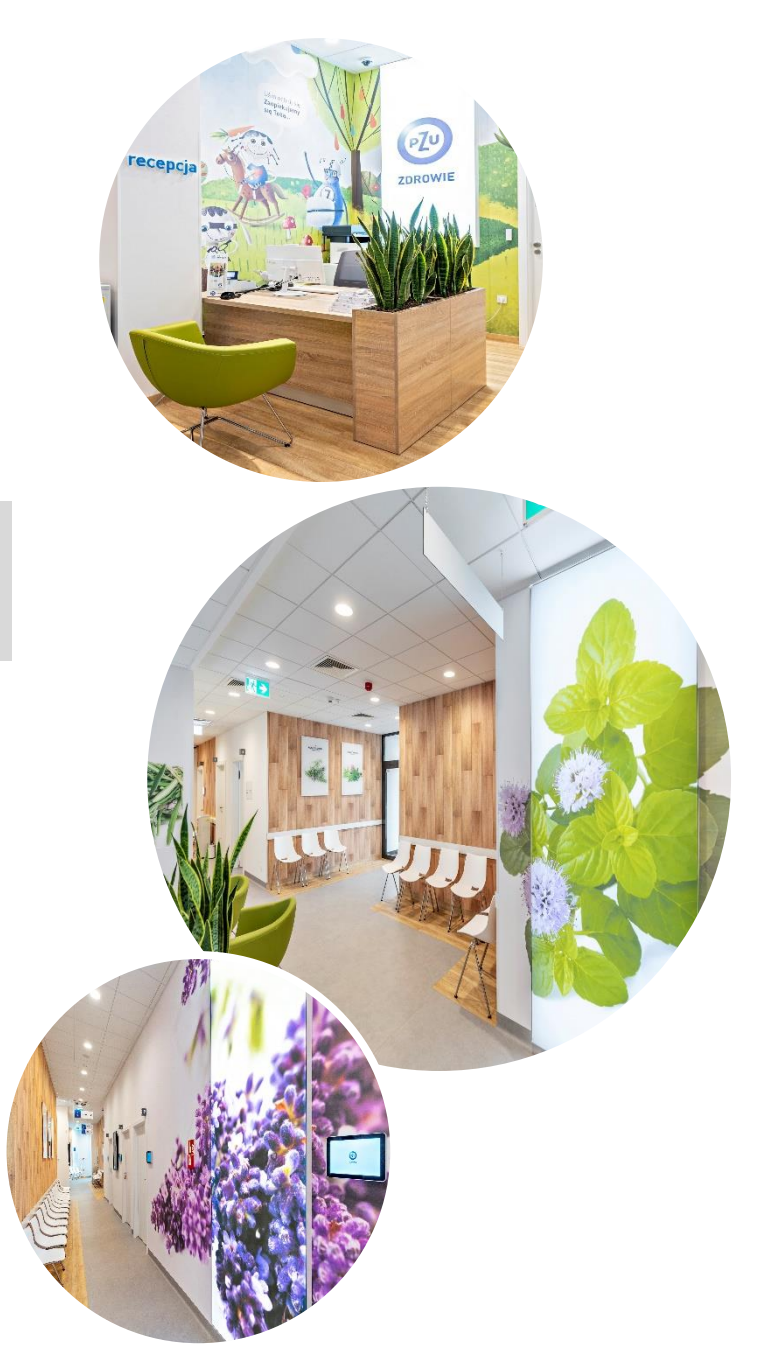

# **Portal mojePZU**  – wygodny i łatwy w obsłudze

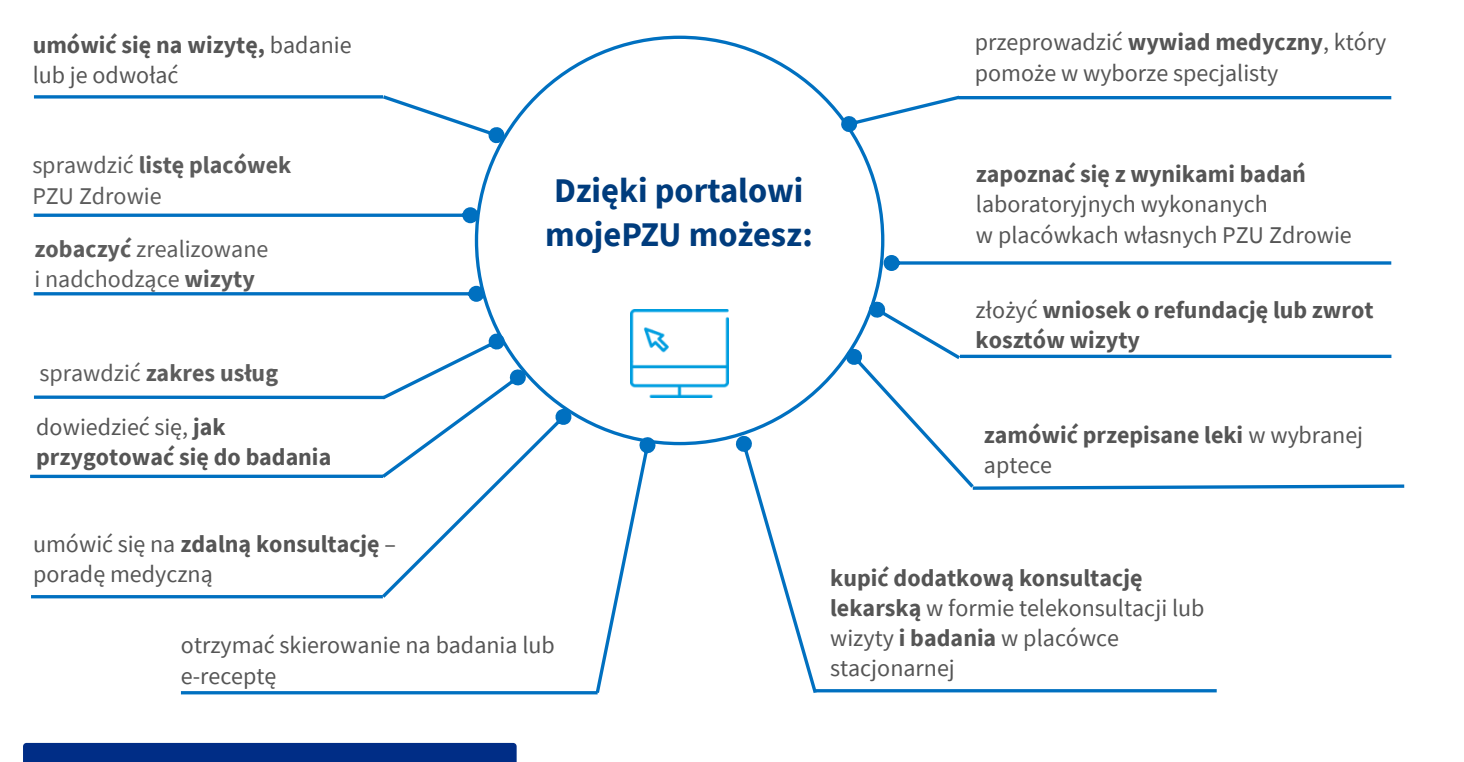

#### [OBEJRZYJ FILM](file:///C:/Users/karkaluza/AppData/Local/Microsoft/Windows/INetCache/Content.Outlook/XK05G68Q/mojePZU%20–%20Ciesz%20się%20zdrowiem%20z%20mojePZU%20-%20YouTube)

### Jak założyć konto na portalu mojePZU

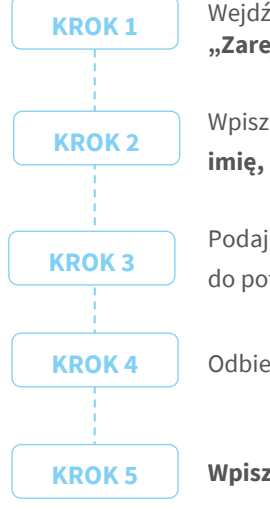

Wejdź na stronę **moje.pzu.pl** i kliknij **"Zarejestruj się"**

Wpisz swoje podstawowe dane: **imię, nazwisko i PESEL**

Podaj swój **adres e-mail** lub **numer telefonu**  do potwierdzenia danych

Odbierz e-mail lub SMS-a z **kodem weryfikacyjnym**

**Wpisz kod** i dokończ rejestrację

### Potrzebujesz pomocy przy rejestracji na portalu mojePZU

Skontaktuj się z nami: **801 102 007** (opłata zgodna z taryfą operatora) lub **moje@pzu.pl**.

[POBIERZ INSTRUKCJĘ PORTALU mojePZU](https://www.pzuzdrowie.pl/uploads/pdf/Instrukcja_PZU_dlaklientow_20210325_v11.pdf)

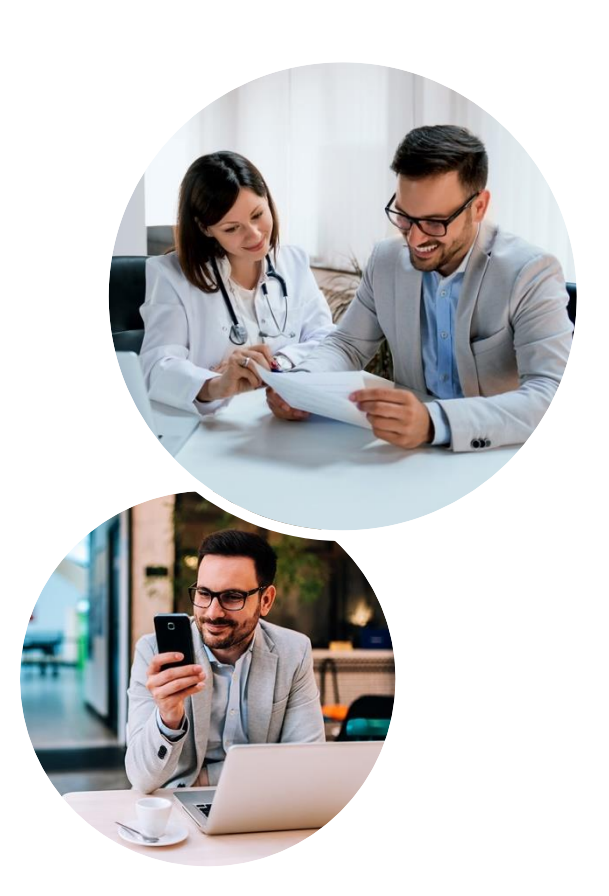

# Aplikacja mobilna **mojePZU**

#### **Jak uzyskać dostęp do aplikacji mojePZU**

 $\checkmark$  Aby aktywować aplikację, musisz mieć konto w portalu mojePZU.

✓ Jeśli pobierasz i korzystasz z aplikacji, może się to wiązać z dodatkowymi opłatami za przesyłanie danych. Sprawdź cennik swojego operatora.

✓ Koszt połączeń z infolinią PZU Zdrowie wykonywanych za pośrednictwem aplikacji jest zgodny z cennikiem Twojego operatora.

#### **Jak aktywować aplikację mojePZU**

#### **Wystarczą 3 proste kroki.**

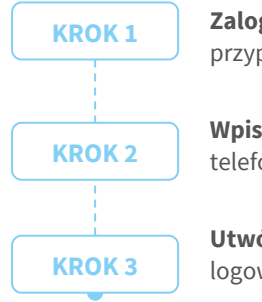

**Zaloguj się** swoim loginem i hasłem przypisanymi do portalu mojePZU

**Wpisz kod** z SMS-a przesłany na numer telefonu przypisany do Twojego konta

**Utwórz PIN**, którym będziesz się logować do aplikacji

#### **Jak ustawić bezpieczny PIN w aplikacji mojePZU**

**Pamiętaj o swoim bezpieczeństwie** Twój PIN do aplikacji mojePZU powinien się różnić od PIN-u do odblokowania telefonu oraz loginów do innych aplikacji lub banku.

- Użyj od 4 do 8 różnych cyfr. Już 4 cyfry pozwalają stworzyć 10 000 kombinacji, 8 cyfr – 100 000 000! Im dłuższy PIN, tym Twoje dane są bezpieczniejsze.
- ✓ **Unikaj najpopularniejszych i najprostszych** do odgadnięcia kombinacji oraz ciągu takich samych liczb (np. 1234, 1111 itd.).
- ✓ **Nie wpisuj daty swoich urodzin.** Osoby, które Cię znają, mogą łatwo odgadnąć Twój PIN.

#### **Pobierz aplikację mojePZU**

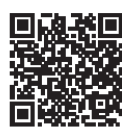

dostepna w App Store

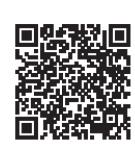

dostepna w sklepie Google Play

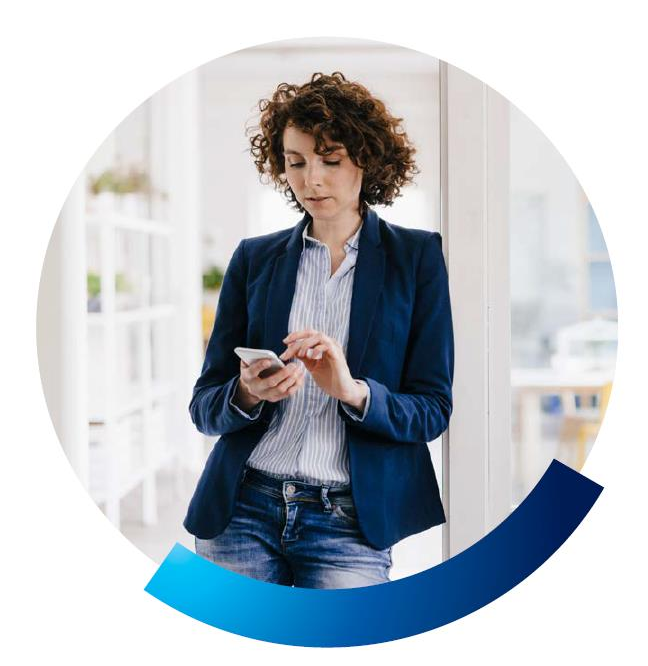

#### **Na czym polegają zabezpieczenia biometryczne w aplikacji mojePZU**

Dla wygody naszych pacjentów postanowiliśmy ułatwić sposób logowania się do aplikacji. Sam możesz wybrać sposób, w jaki chcesz się logować do aplikacji mojePZU: **korzystać z PIN-u lub z zabezpieczenia biometrycznego**  (odcisk palca lub funkcja rozpoznawania twarzy).

Zabezpieczenia biometryczne to obecnie jedne z najbezpieczniejszych metod korzystania z aplikacji na urządzeniach mobilnych.

Jeśli udostępnisz swoje urządzenie mobilne innym użytkownikom, którzy również logują się do niego odciskiem palca lub za pośrednictwem funkcji rozpoznawania twarzy, ryzykujesz, że zalogują się oni do aplikacji mojePZU. Dlatego ze względów bezpieczeństwa aplikacja mobilna mojePZU w telefonie może być połączona z kontem tylko jednego użytkownika.

#### **Jak rozłączyć swoje konto z aplikacją mojePZU**

Jeżeli chcesz zmienić użytkownika aplikacji, Twój telefon zmienia właściciela lub z innego powodu potrzebujesz rozłączyć swoje konto z aplikacją, możesz to zrobić na 3 sposoby:

- ✓ trzykrotnie **wpisz błędny PIN** w aplikacji,
- ✓ zadzwoń na naszą infolinię pod **numer 801 102 007**  (opłata zgodna z taryfą operatora),
- ✓ **usuń aplikację** lub jej dane z pamięci telefonu.

# **Telemedycyna –** konsultacje medyczne bez wychodzenia z domu

Jeśli masz opiekę medyczną w PZU Zdrowie, możesz skorzystać ze zdalnych konsultacji medycznych w formie **rozmowy telefonicznej, wideo lub czatu**. Do Twojej dyspozycji są lekarze kilkunastu specjalizacji oraz m.in. położna, dietetyk.

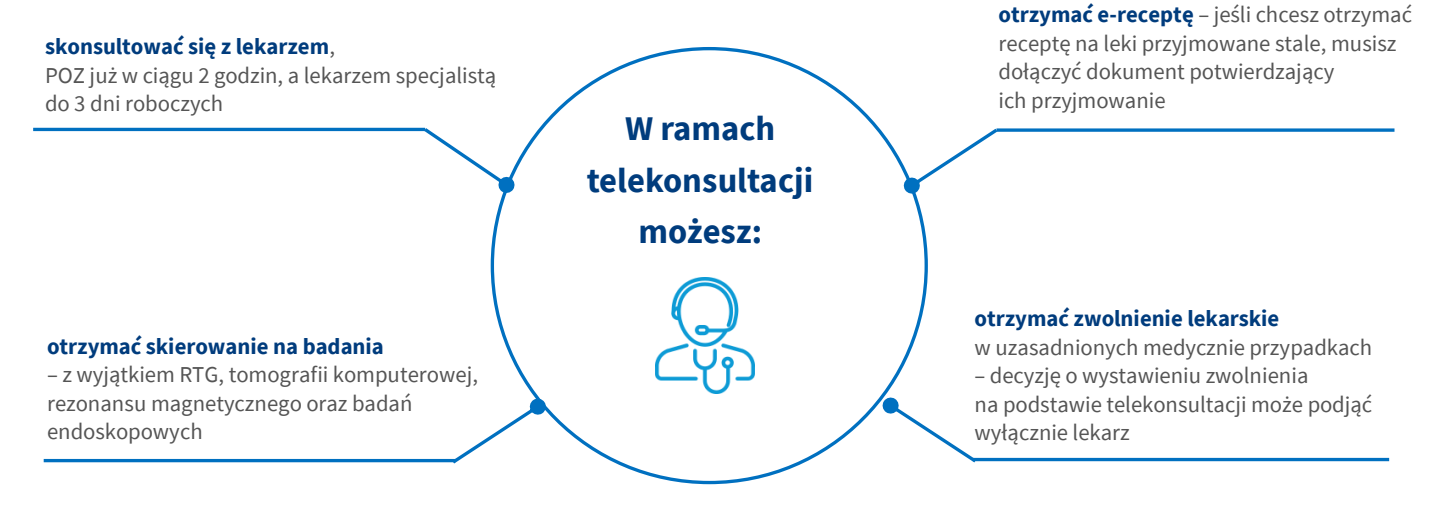

#### **Jak umówić telekonsultację**

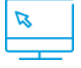

Wejdź na stronę **moje.pzu.pl** lub zadzwoń pod numer infolinii **801 405 905** (opłata zgodna z taryfą operatora).

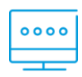

Wybierz interesującą Cię specjalizację. Otrzymasz hasło do zalogowania się do portalu **lekarzonline.pzuzdrowie.pl**, w którym odbędzie się telekonsultacia.

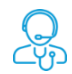

**Zamów telekonsultację.** Otrzymasz SMS-a ze szczegółami zdalnej konsultacji: datę i godzinę, imię i nazwisko lekarza oraz wybraną formę (rozmowa telefoniczna, czat lub wideoczat). Jeśli jest to Twoja pierwsza telekonsultacja, to w SMS-ie znajdziesz również swoje dane do logowania się do portalu **lekarzonline.pzuzdrowie.pl**. Gdy zalogujesz się do portalu po raz pierwszy, musisz zmienić hasło potrzebne do dalszych telekonsultacji. Zaakceptuj regulamin portalu.

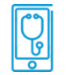

Dziesięć minut przed wyznaczonym terminem telekonsultacji otrzymasz **SMS-a przypominającego**.

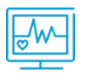

Przed telekonsultacją możesz załączyć na portalu **wyniki badań lub historię choroby**, aby udostępnić je lekarzowi.

#### **Jak skontaktować z lekarzem z telekonsultacji**

Po odbytej telekonsultacji lekarz pozostawia na portalu zalecenia, w których **podsumowuje ustalenia**. Przez najbliższą dobę możesz zadać dodatkowe pytanie dotyczące odbytej telekonsultacji.

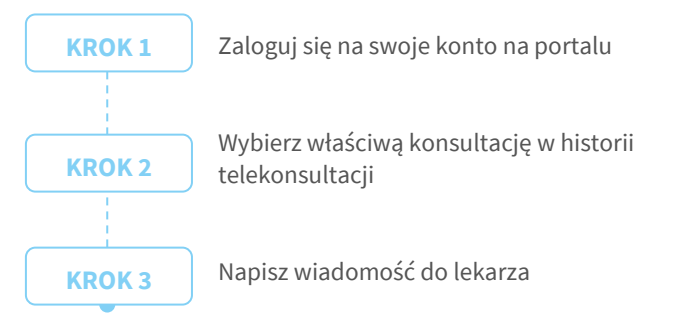

Gdy odpowiedź będzie gotowa, otrzymasz SMS-a.

[DOWIEDZ SIĘ WIĘCEJ](https://www.pzuzdrowie.pl/uploads/pdf/Poradnik%20telemedycyna.pdf)

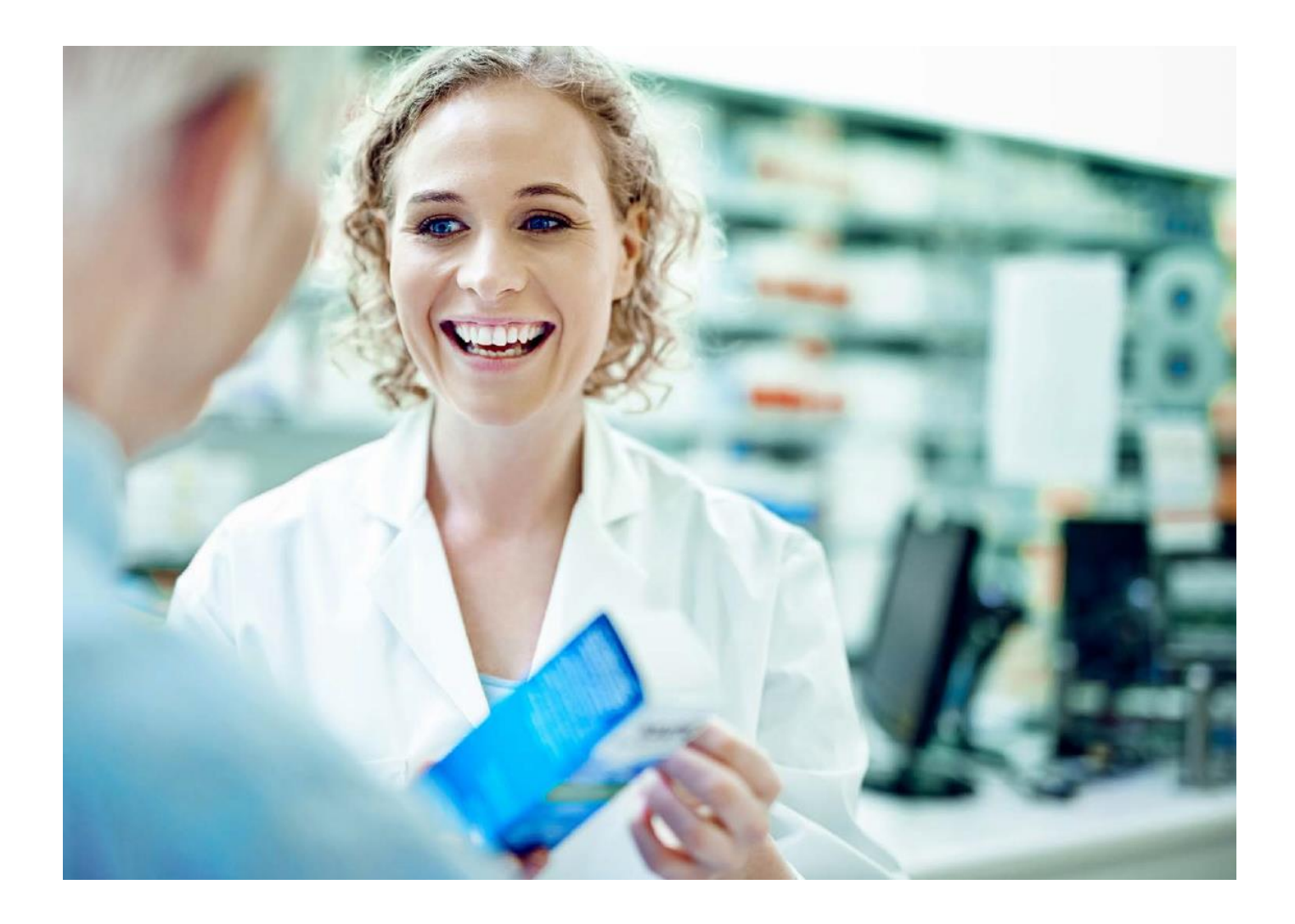

### **E-recepta i e-skierowanie**

E-recepta jest wygodnym i bezpiecznym rozwiązaniem, dzięki któremu możesz sprawnie i szybko wykupić leki przepisane przez lekarza podczas telekonsultacji. **E-receptę możesz zrealizować w każdej aptece w Polsce** – wystarczy **założyć Profil Zaufany** (ePUAP) i zalogować się do Internetowego Konta Pacjenta na **www.pacjent.gov.pl**.

#### **Jak skorzystać z e-recepty**

Jeśli podczas wizyty lub konsultacji telemedycznej lekarz wystawi Ci e-receptę, otrzymasz SMS-a z 4-cyfrowym kodem, który należy podać w aptece wraz z PESEL -em.

#### **Jak skorzystać z e-skierowania**

Jeśli podczas konsultacji telemedycznej lekarz wystawi Ci e-skierowanie, pojawi się ono w formie PDF na Twoim koncie pacjenta na portalu **mojePZU**.

#### **Jak pobrać e-receptę lub e-skierowanie**

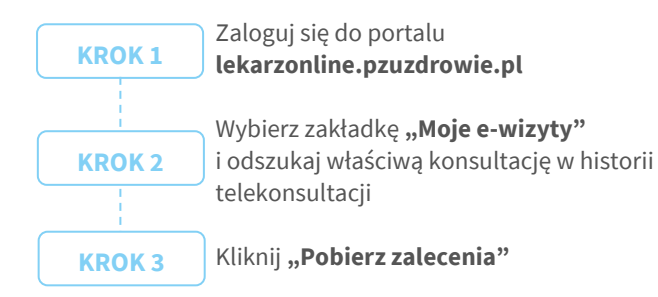

Jeśli pobierzesz e-receptę, możesz zamówić leki do wybranej przez Ciebie apteki. Otrzymasz od apteki SMS-a, gdy leki będą gotowe do odbioru.

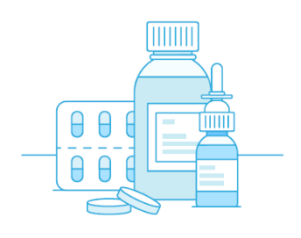

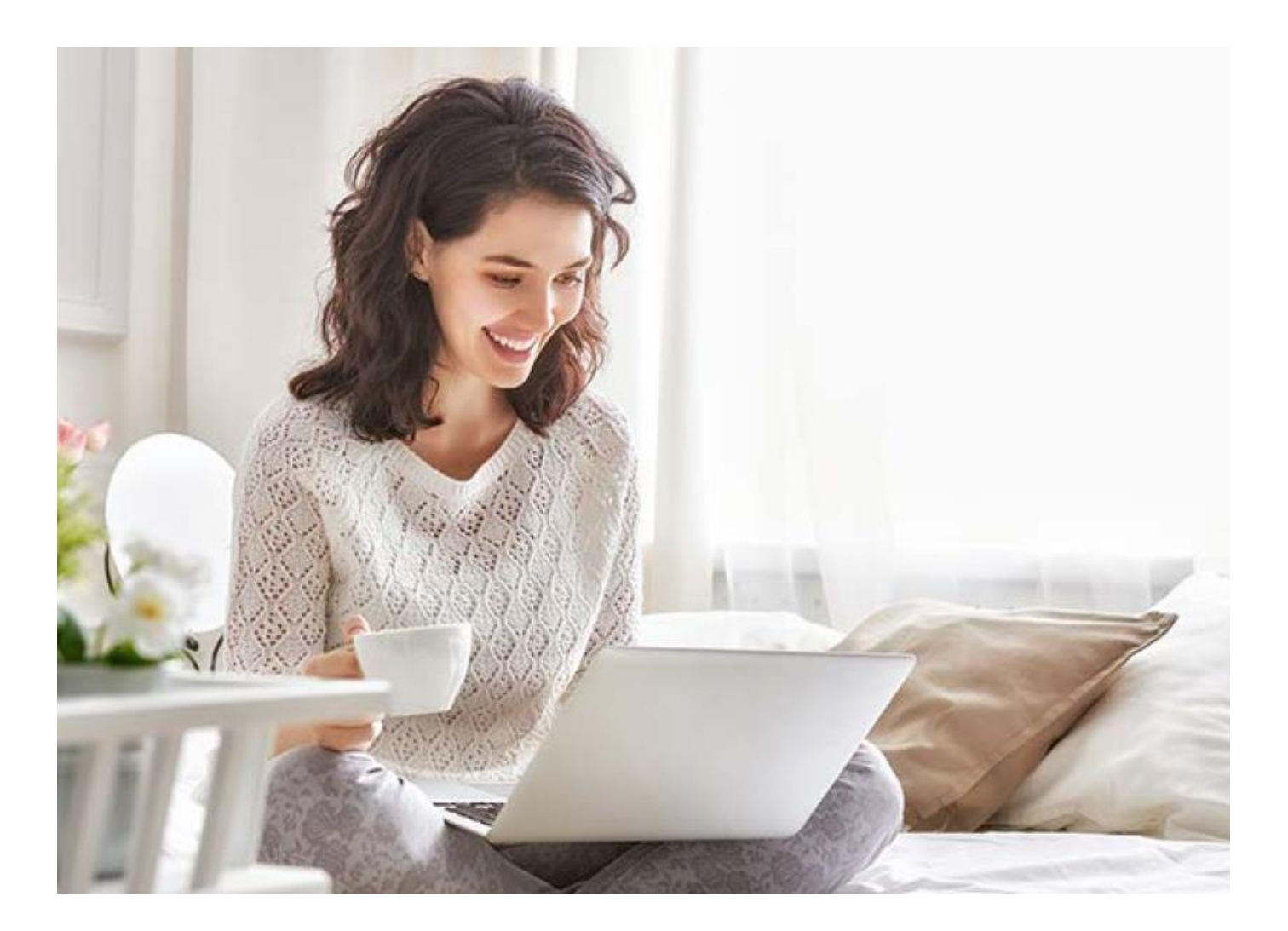

### **Symptom checker**

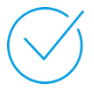

Symptom checker to rozwiązanie przygotowane specjalnie dla **PZU Zdrowie**. Pomaga w pracy konsultantów infolinii medycznej. Mogą z niego również korzystać pacjenci – przez portal **mojePZU**.

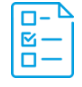

Jest to **wstępna ankieta medyczna**, która zawiera pytania o dolegliwości i ich objawy. Następnie system wykorzystuje algorytmy sztucznej inteligencji, który na podstawie danych ze zweryfikowanych baz medycznych szacuje **prawdopodobieństwo wystąpienia poszczególnych jednostek chorobowych**  u danego pacjenta.

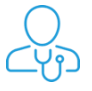

Następnie kieruje pacjenta do odpowiedniego lekarza i w ten sposób przyśpiesza **postawienie trafnej diagnozy**.

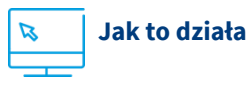

Jeśli chcesz skorzystać ze wstępnego wywiadu medycznego symptom checker, wybierz opcję "Rozpocznij wywiad medyczny", gdy umawiasz konsultację na portalu mojePZU.

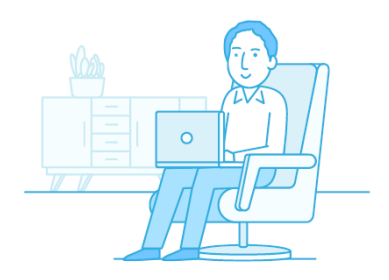

# **Satysfakcja pacjenta**

**Zachęcamy do podzielenia się z nami swoją opinią**. Pozwoli nam ona wprowadzić zmiany, które podniosą jakość naszych usług. Ankietę satysfakcji otrzymasz pocztą elektroniczną.

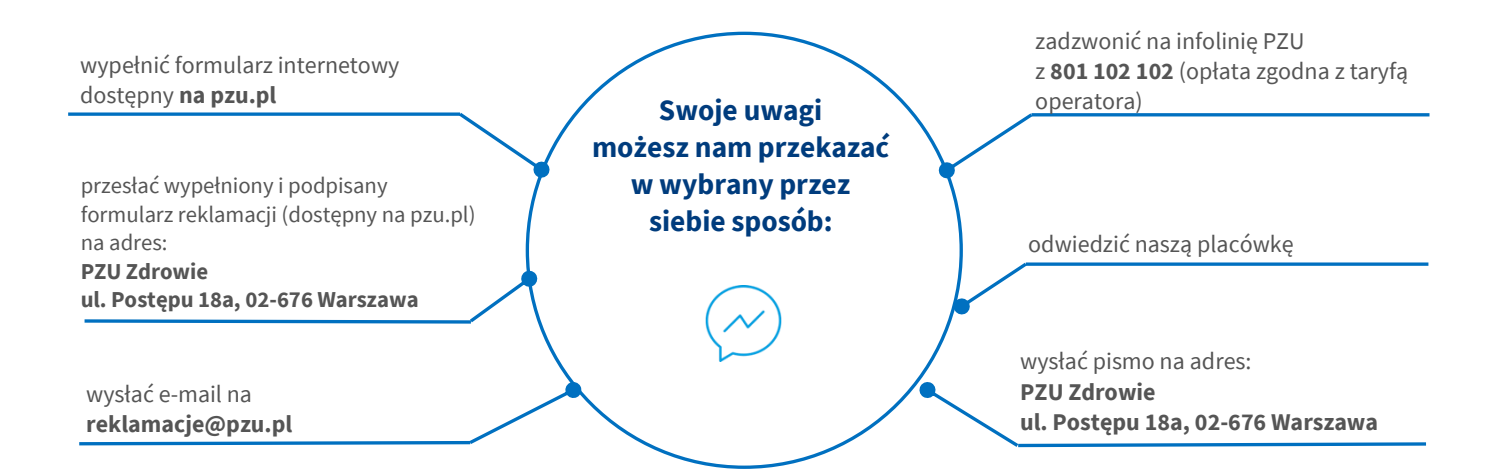

#### **W treści reklamacji podaj dane, które pozwolą nam zidentyfikować Ciebie oraz zgłaszany problem:**

- ✓ imię i nazwisko/nazwę firmy
- **PESEL**
- adres
- ✓ numer telefonu lub e-mail
- ✓ opis przedmiotu reklamacji.

Jeśli chcesz **otrzymać potwierdzenie złożenia reklamacji**, poinformuj nas o tym.

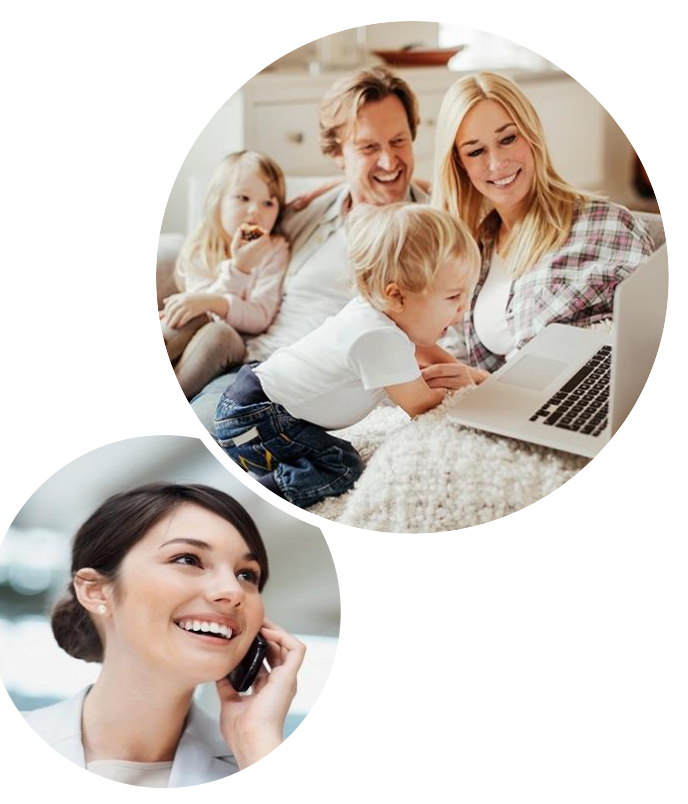

### **801 405 905**

Opłata zgodna z taryfą operatora

**pzuzdrowie.pl**, obserwuj nas na in i

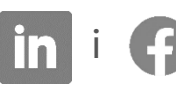

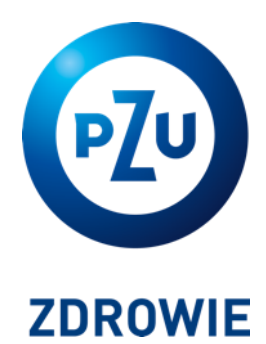